#### **Lyric: ALPS Connect Fitting Guide**

ALPS Connect is the new connection between Target and ALPS which will allow you to enter data via Target directly into ALPS. This one step process avoids duplicate entry and allows you to manage all Lyric fitting and subscription relevant information very easily.

To use ALPS Connect, the computer you are using for fitting will need to have an internet connection.

After installing Target 2.0 the ALPS Connect feature is automatically enabled. For every Lyric fitting Target will automatically connect you to ALPS. A wizard will guide you through all the necessary steps.

**Create a new client in ALPS**

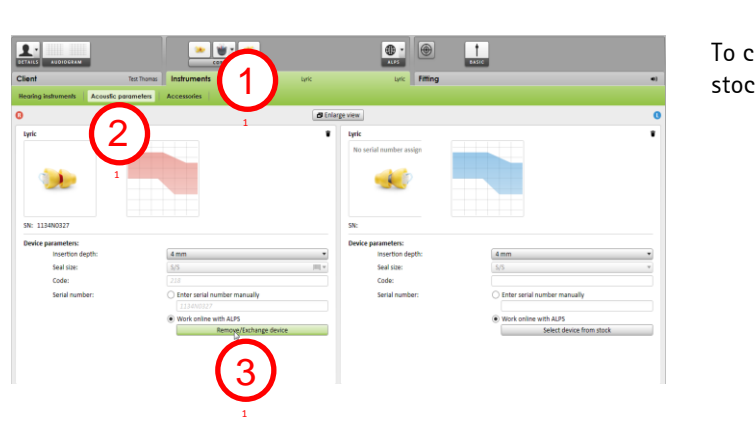

To create a new client in ALPS and to select a Lyric device from stock, go to:

- 1. **[Instruments]**
- 2. **[Acoustic parameters]**
- 3. and click on **[Select device from stock]** to open the ALPS wizard.

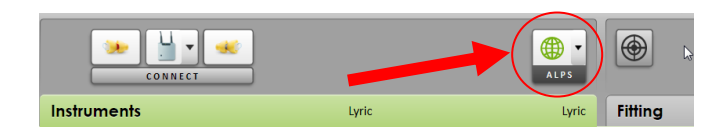

The ALPS button indicates your current connection status:

- green = connected
	- black = disconnected.

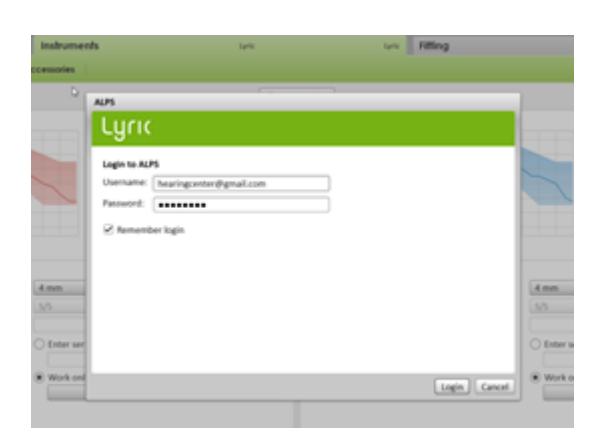

Login to ALPS by using your regular ALPS user name and password.

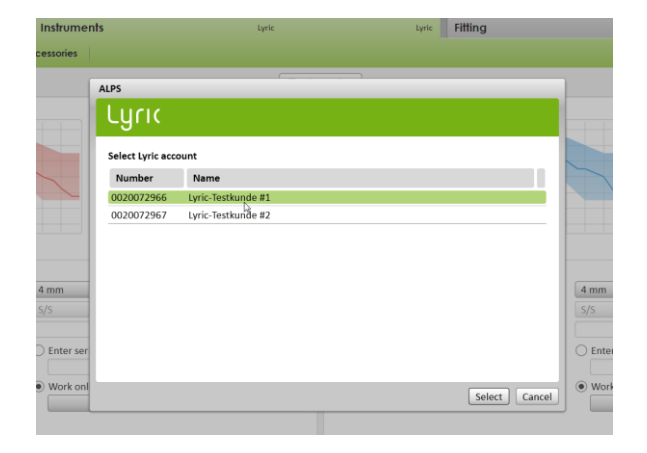

If you have several accounts, choose the one you wish to use.

Follow the instructions from the ALPS wizard to create a new client in ALPS.

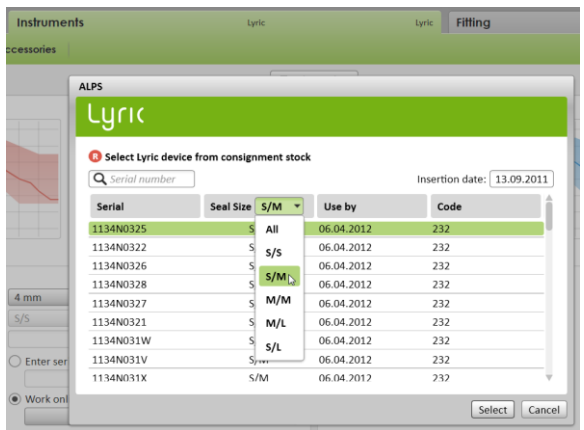

Select the desired size and the device you want to insert.

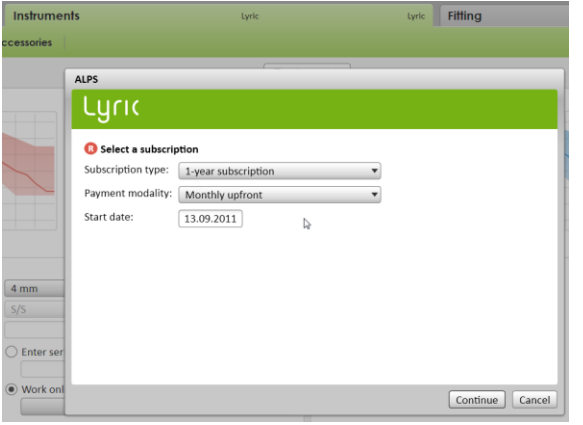

Define which kind of subscription you want to create in ALPS for your client.

At completion the ALPS wizard will show you a summary of all the data entered.

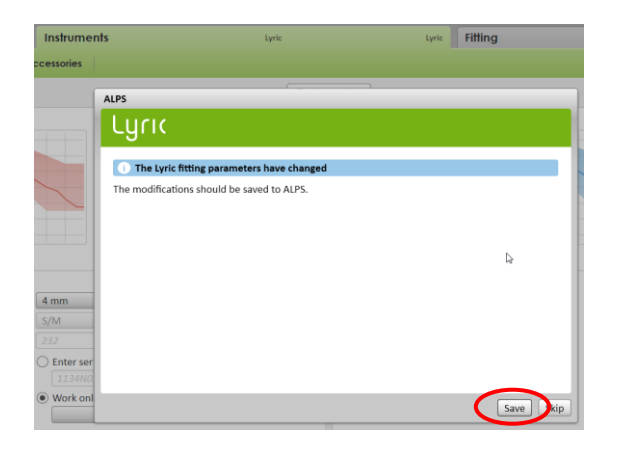

When closing the session, after having transmitted the fitting parameters to the Lyric device, the ALPS wizard re-opens and allows you to save the data to ALPS.

**Device exchange without having used ALPS Connect before**

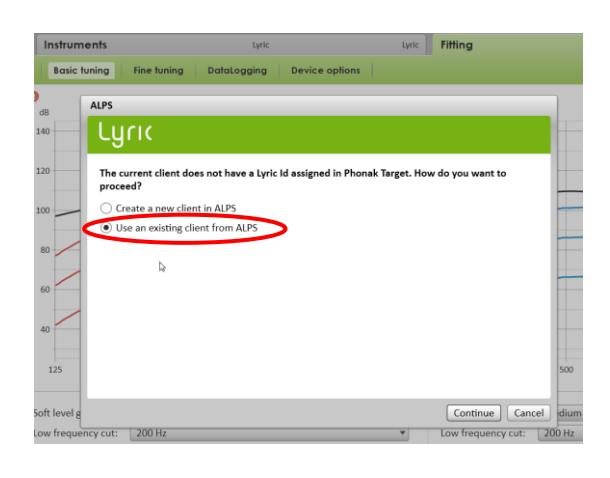

For a device exchange of a client who has already had an active subscription, you are able to connect to ALPS directly via Target.

The first time you use the feature for existing clients follow the instructions of the wizard to use the interface.

To connect Target to the ALPS data of your Lyric client, select **[Use an existing client from ALPS].**

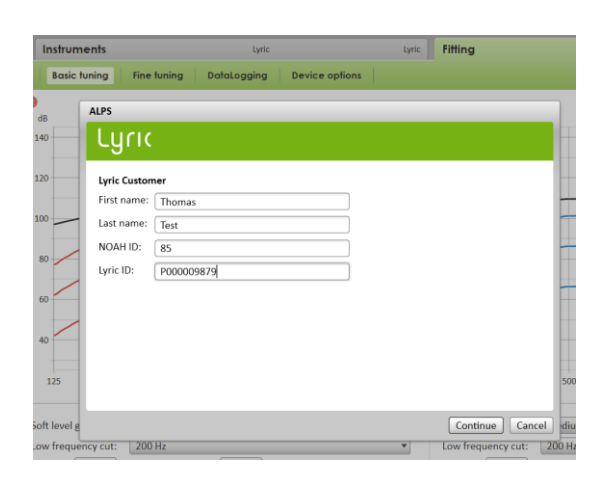

Enter the correct Lyric ID, full first name and first letter of the last name as stored in ALPS.

To retrieve the Lyric ID you can open the ALPS portal in a separate browser or get it from the printed Lyric ID card.

The Lyric ID has to be entered only the first time you are connecting an existing customer from Target to ALPS. When opening the session subsequent times, you will automatically be connected to the ALPS data.

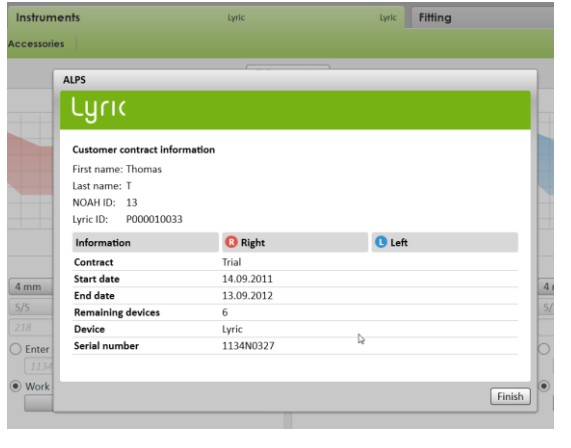

When the data of the client was found, the client contract information screen will show you all the relevant information.

If the client information was not entered correctly, an error message will appear.

In this case click on **[Retry]**, check that the first name, the first letter of the last name and the Lyric ID is entered correctly and try again (the NOAH ID is not relevant and must not be entered).

**Device exchange having used ALPS Connect before**

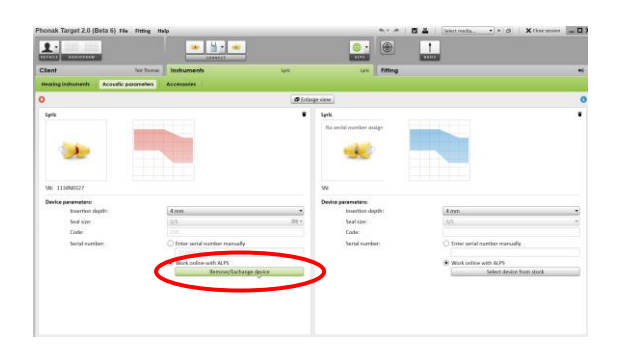

To exchange a Lyric device, please login to ALPS, go to **[Instruments]**, **[Acoustic parameters]** and click on **[Remove/Exchange device]**.

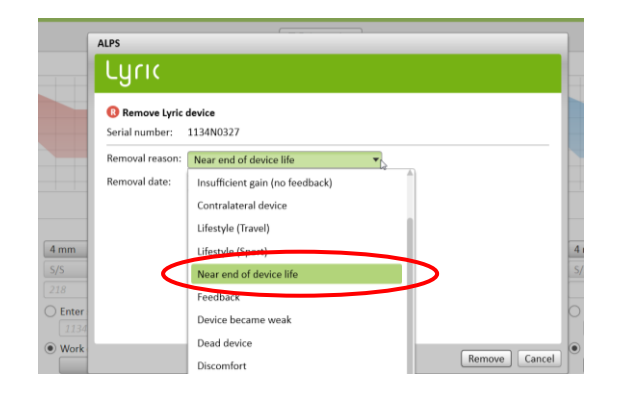

Select the corresponding removal reason and follow the wizard to select a new device.

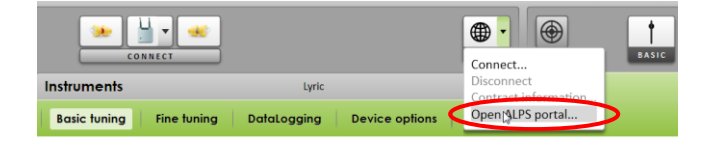

A return slip for the removed device can be printed from the ALPS portal (under **[Overview]**, **[Show device history]**).

To open the ALPS portal directly out of Target go to the globe button and click on **[Open ALPS portal…]**.

#### **Disable ALPS Connect**

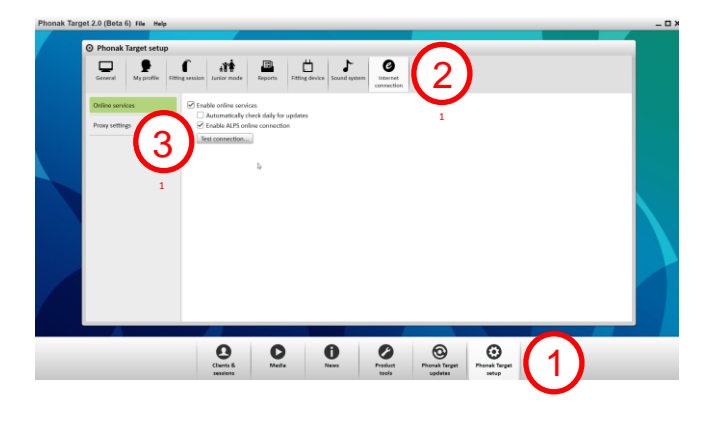

After installing Target 2.0 the feature ALPS Connect will be enabled automatically.

If the computer used for fitting is not connected to the internet you can disable the feature here:

- 1. Select **[Phonak Target setup]**
- 2. Select **[Internet connection]**
- 3. Disable **[enable ALPS online connection]**.

**Use ALPS stand alone** 

There are still a few situations where you will need to use ALPS stand-alone (not connected to Target) as the following transactions are not doable with ALPS Connect:

- 1. Cancel a subscription
- 2. Edit a subscription in trial
- 3. Print a contract/Lyric ID
- 4. Tourist Case
- 5. Reporting